## Создание вопроса «Перетащить на изображение»

Автор инструкции: [Верховых Анастасия Владимировна,](https://www.susu.ru/ru/employee/verhovyh-anastasiya-vladimirovna) доцент [кафедры «Физика](https://www.susu.ru/9a9cc201-1939-4d3e-9771-77132e4da80b)  [наноразмерных систем»,](https://www.susu.ru/9a9cc201-1939-4d3e-9771-77132e4da80b) ИЕТН ЮУрГУ, кандидат физико-математических наук, слушатель программы повышения квалификации [«Создание системы тестов в СДО](https://catdo.susu.ru/product/sozdanie-sistemy-testov-v-sdo-moodle-72-nbsp-chasa-nbsp-iodo-2020-2021/)  [Moodle».](https://catdo.susu.ru/product/sozdanie-sistemy-testov-v-sdo-moodle-72-nbsp-chasa-nbsp-iodo-2020-2021/)

1. Зайдите на главную страницу нужного вам курса (щелкните мышкой по названию курса в списке доступных курсов).

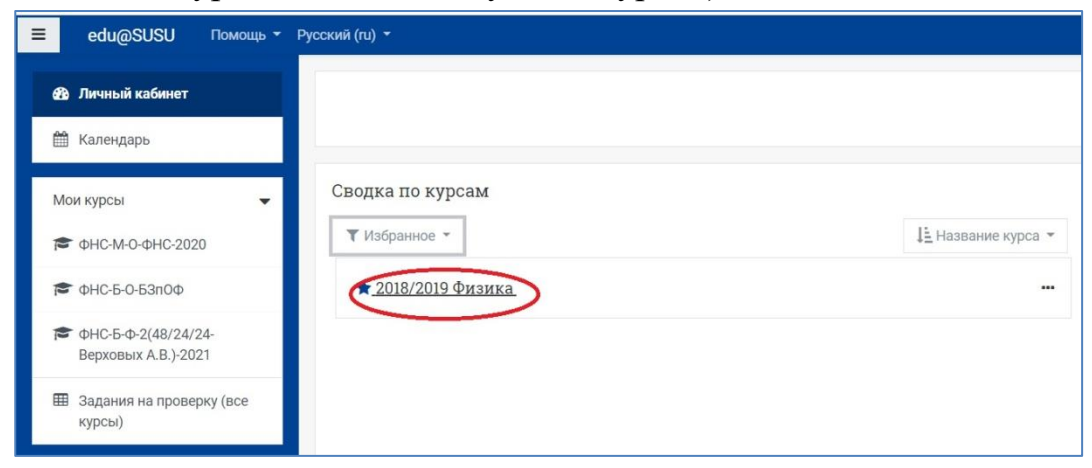

2. На странице курса, справа в верхнем углу щелкните мышкой по пиктограмме в виде шестеренки «Меню действий», на открывшейся странице выберите вкладку «Банк вопросов» -> «Вопросы».

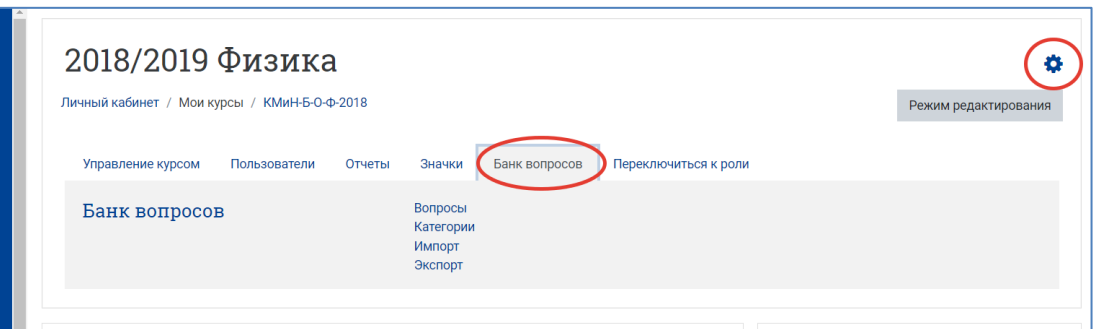

3. Из выпадающего списка с названиями категорий Банка вопросов выберите категорию, к которой будет относиться создаваемый вопрос. Нажмите кнопку «Создать новый вопрос…».

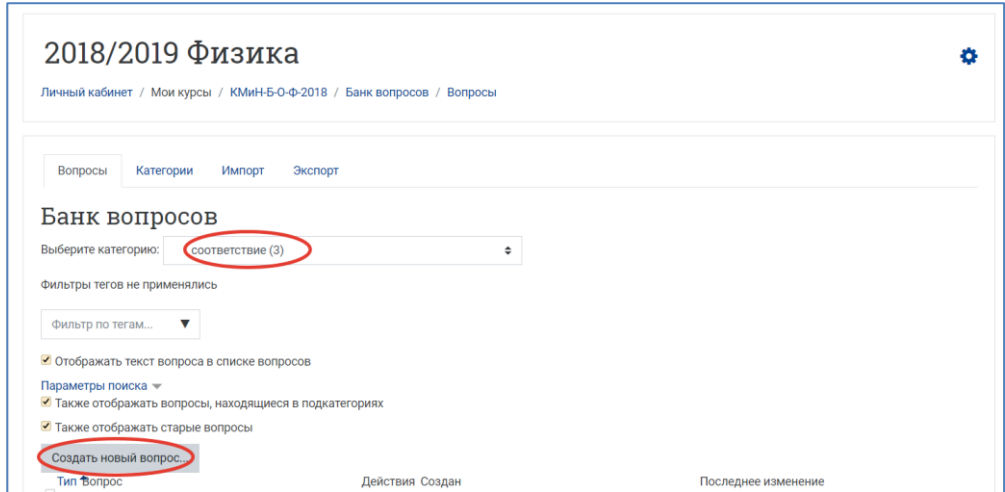

4. В открывшемся окне выберите тип вопроса «Перетащить на изображение». Нажмите кнопку «Добавить».

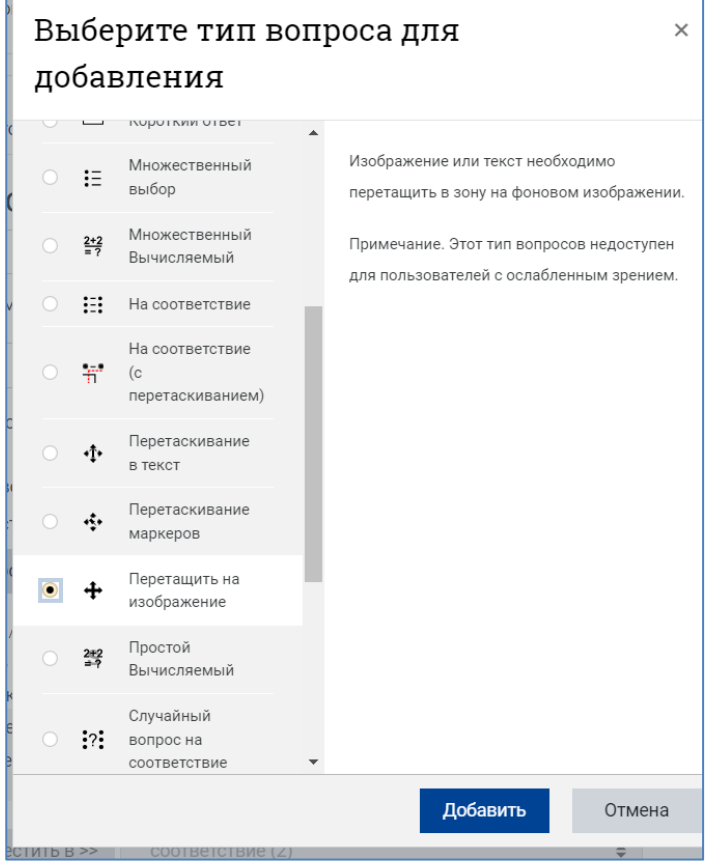

5. В поле «Название вопроса» впечатайте начальную часть формулировки задания для удобства его поиска в общем Банке вопросов. В поле «Текст вопроса» напишите текст вопроса по типу: «Переместите слованаименования из списка на соответствующие места». Установите «Балл по умолчанию» (т.е. максимальное количество баллов за этот вопрос).

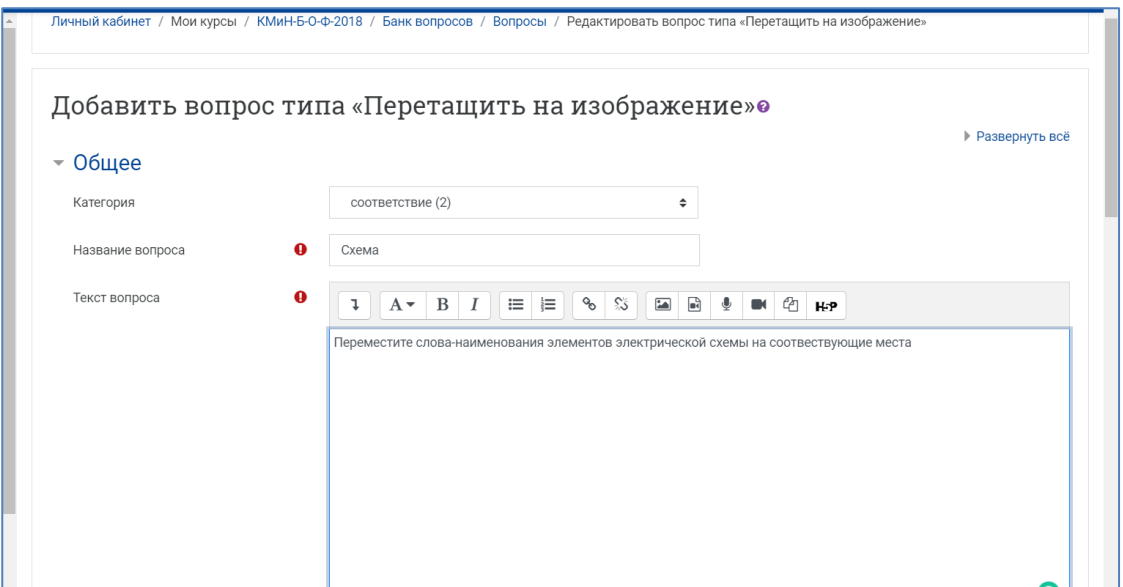

- 6. В следующем окне можете ввести «Общий отзыв к вопросу». Общий отзыв отображается студенту после того, как он завершит выполнение теста и отправит результат на сервер.
- 7. Загрузите фоновое изображение в секции «Предпросмотр». Изображение может быть загружено с компьютера (кнопка «Выберите файл»). Можно просто перетащить в файл в указанное место этой секции. После загрузки изображение появится в области предварительного просмотра.

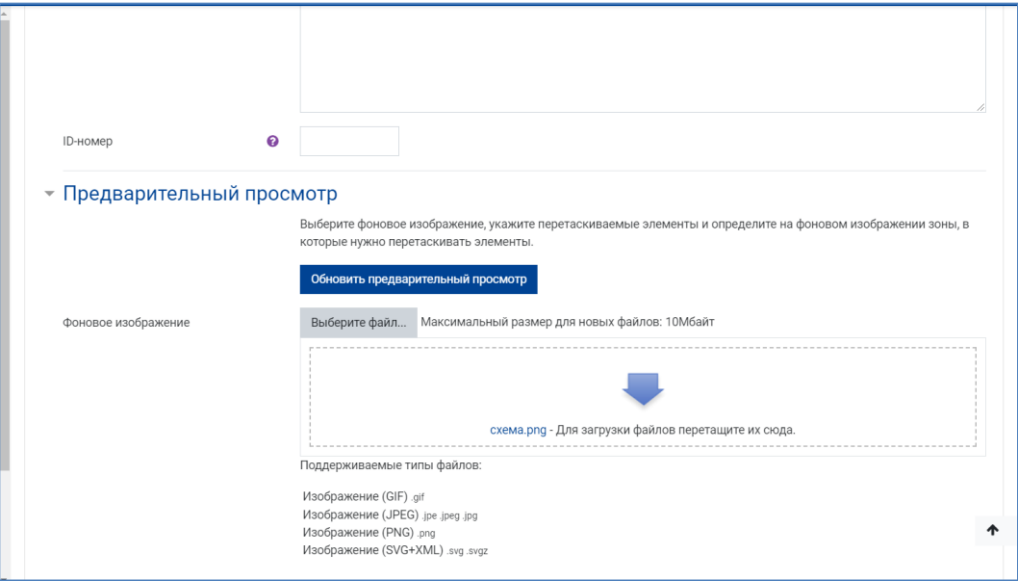

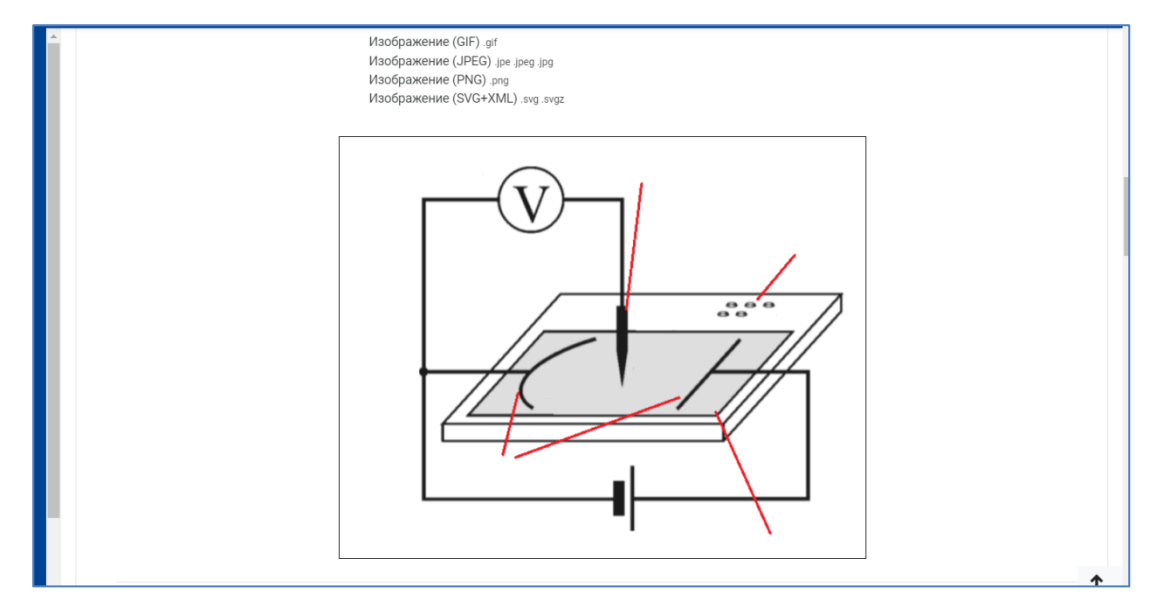

8. В секции «Перетаскиваемые элементы» производится ввод элементов, которые нужно будет перетаскивать в обозначенные целевые зоны фонового изображения. В качестве перетаскиваемых элементов могут выступать как изображения, так и текст, в зависимости от выбора типа перетаскиваемого элемента. Элементы можно разбивать на разные группы. Также можно установить флажок «Использовать неоднократно». Это сделано для того, чтобы соответствующие этим элементам значения можно было позиционировать больше, чем в одну целевую зону. Установка флажка переключателя «Перемешивать перетаскиваемые элементы при каждой попытке» обеспечивает режим выдачи перетаскиваемых элементов разным студентам в случайном порядке.

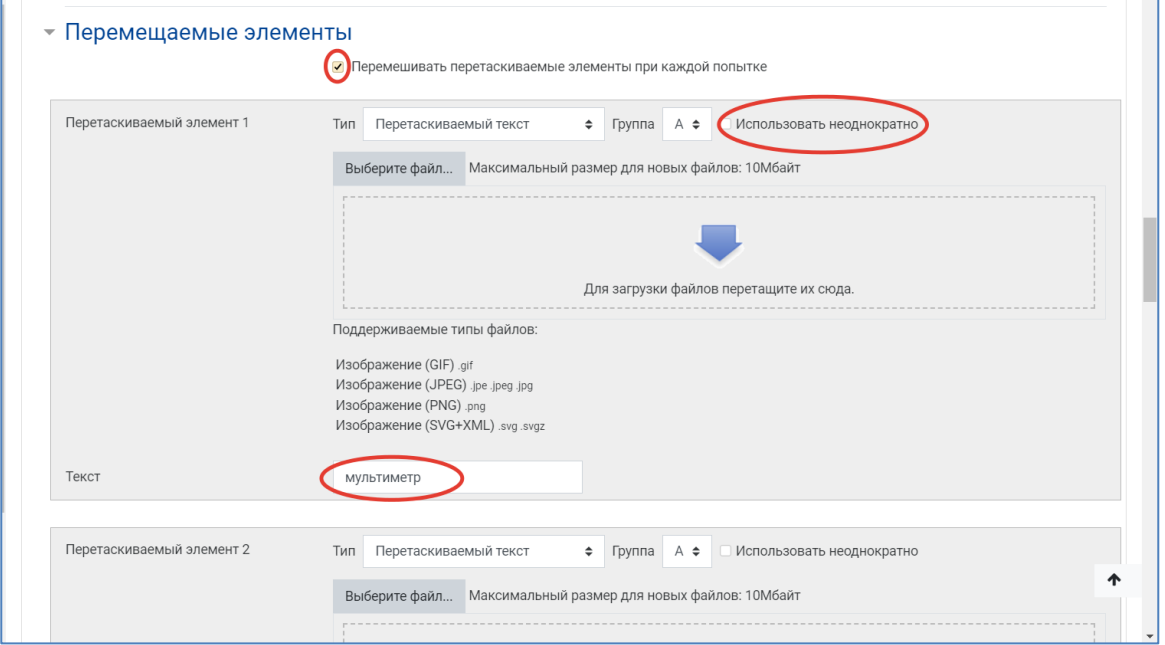

9. Настройка целевых зон. Для каждой зоны необходимо в секции «Зоны» выбрать соответствующий ей перетаскиваемый элемент и координаты. Изначально, после выбора элемента в поле «Перетаскиваемый элемент», он появляется в левом верхнем углу в области «Предпросмотр». С помощью мышки вы переносите данный элемент в выбранную вами позицию, после этого координаты в области «Зоны» автоматически меняются

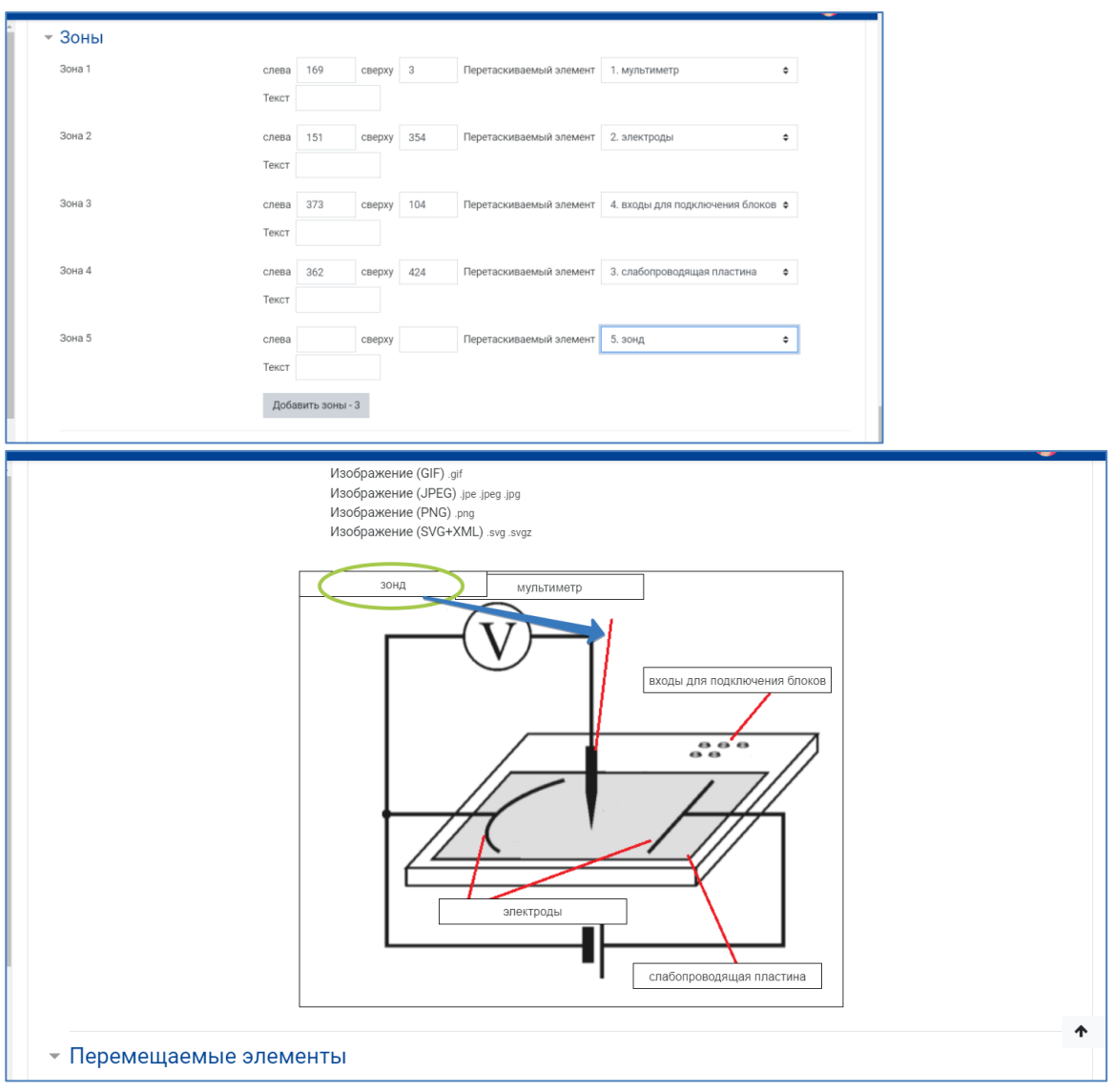

- 10.При формировании оценки все позиции (целевые зоны) для размещения ответов имеют одинаковые веса. Оцениваются только целевые зоны с правильно помещенными на них элементами, для неверно заполненных целевых зон баллы из оценки не вычитаются.
- 11.Секция «Комбинированный отзыв» позволяет преподавателю оставлять комментарии для полностью верного, частично верного или полностью неверного ответов.

12.В секции «Настройки для нескольких попыток» можно установить величину штрафа. Штраф применяется только в случаях, когда вопрос используется в тесте с обучающим режимом, т.е. когда студенту разрешено выполнять несколько попыток ответа на вопрос в рамках одной попытки прохождения теста. Если штраф больше нуля, то студент будет терять часть максимальной оценки в каждой последующей попытке. При выборе опции «Удалить некорректные ответы» при нажатии кнопки «Начать заново», неверные ответы очищаются.

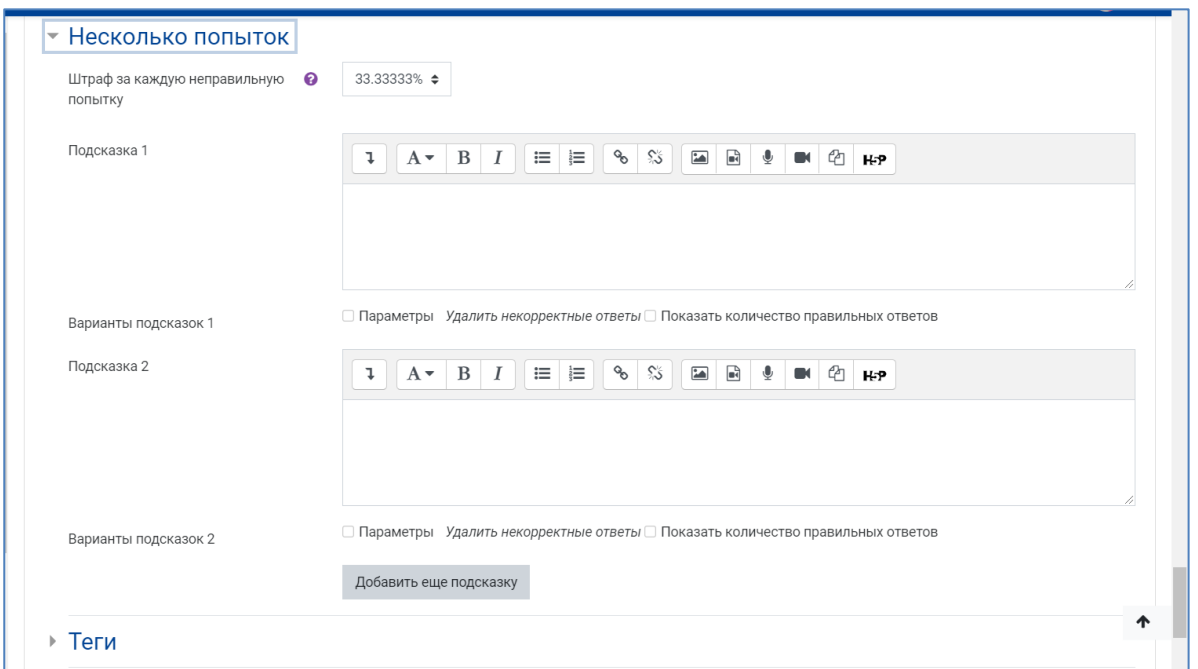

- 13.После нажатия кнопки «Сохранить изменения и продолжить редактирование» появится возможность предварительного просмотра созданного вопроса.
- 14.Сохраните созданный вопрос кнопка «Сохранить» внизу страницы.
- 15.С помощью пиктограммы в виде лупы просмотрите добавленное задание,
	- при необходимости внесите корректировки.

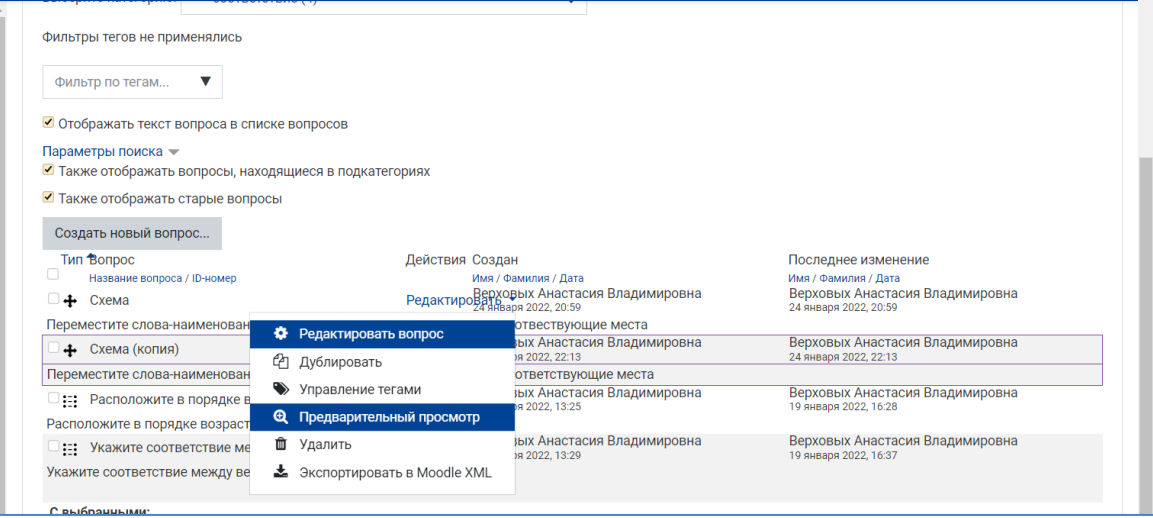